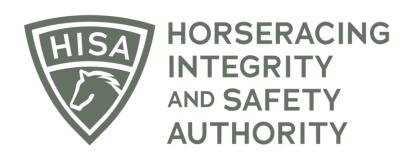

# How to Add a Track Safety Director & How to Report a Horse Death as a Track Safety Director

Go to "Track Management" from the sidebar to begin.

If you want to skip ahead to how you report a death as a Safety Director, go to Page 6.

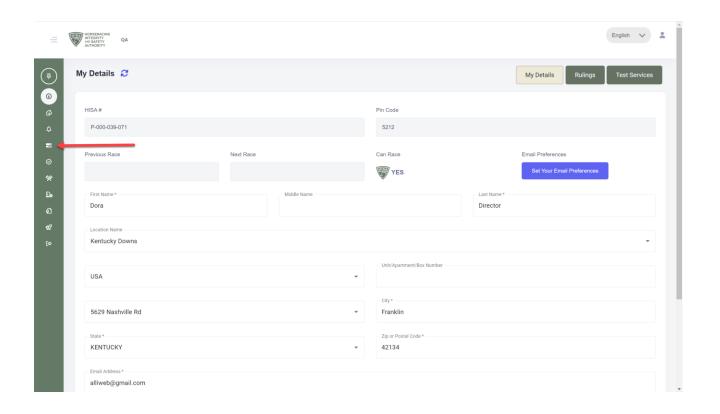

Click "VIEW" next to the track.

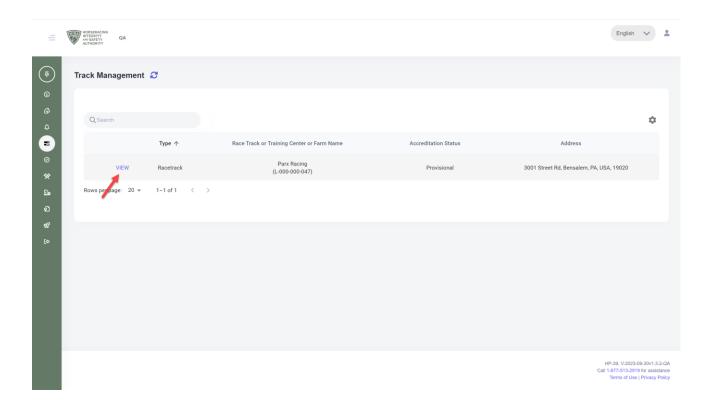

To add a Safety Director, you need to scroll down to the RSWC Members section.

Click on the three dots in the corner.

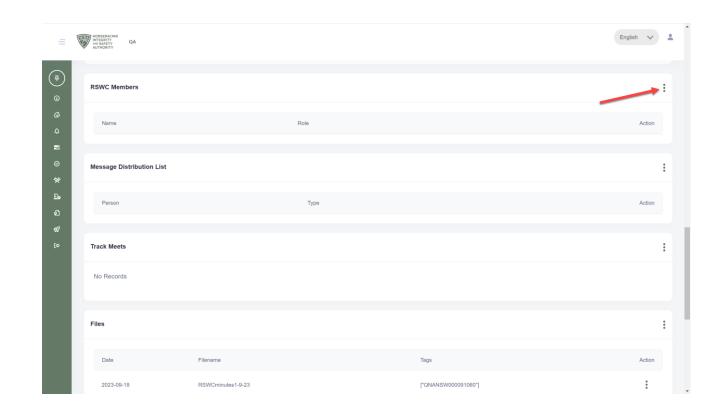

Type the name of the person and select the correct name from the drop-down menu.

Click on "Safety Director" and "Save."

You have now added a Safety Director to the track.

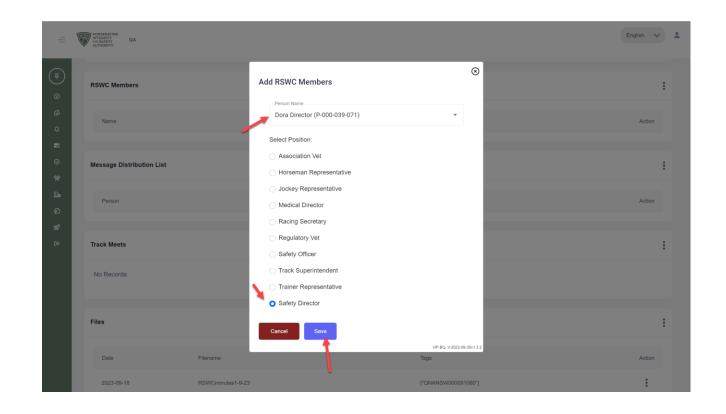

To report a horse death as a Safety Director, go to Track Management from the sidebar and click "VIEW" next to the track.

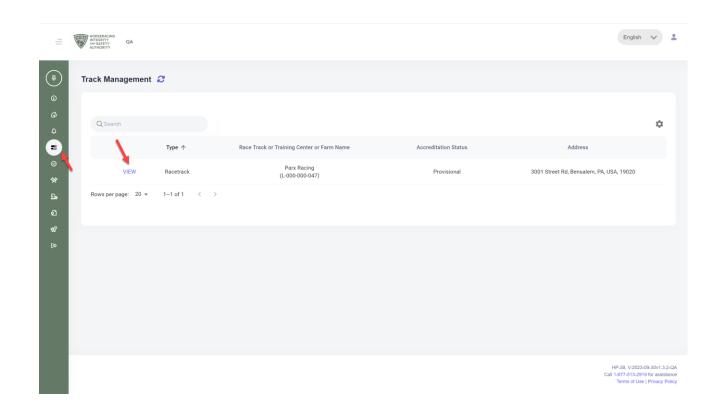

On the Track Details page, click on the three dots in the top righthand corner.

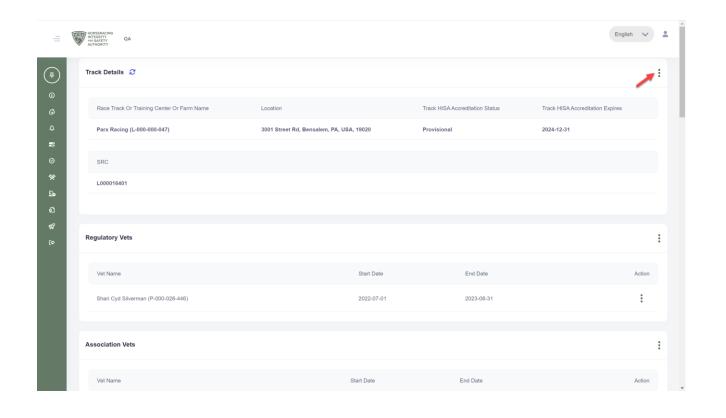

Select "Report Horse Death" from the drop-down menu.

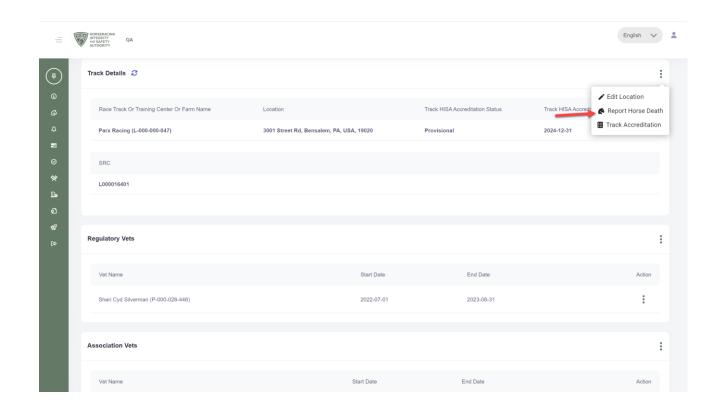

Search for the horse either by typing the name or by searching the Race Card.

For this example, we are going to use the Race Card.

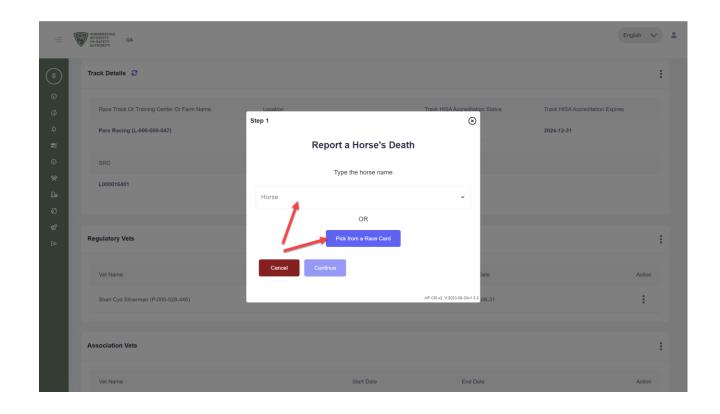

Choose a race date from the drop-down.

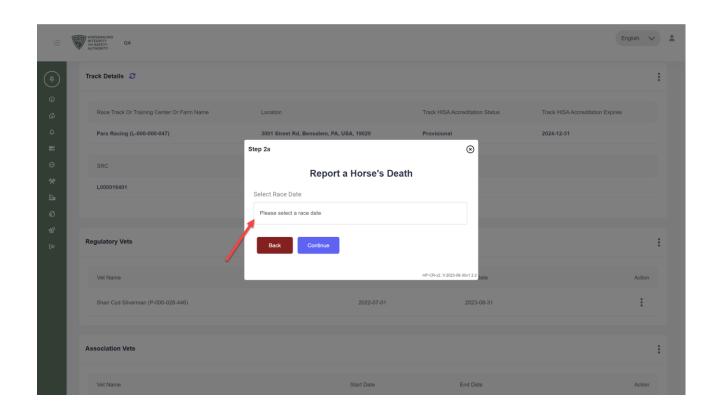

## Screen 10 Click "Continue."

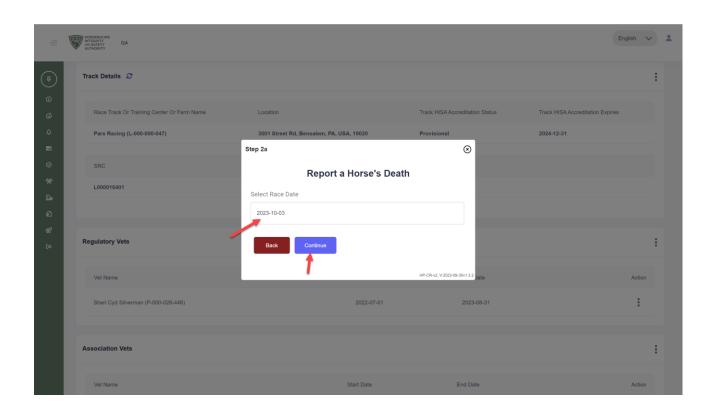

Choose a race number.

Click "Continue."

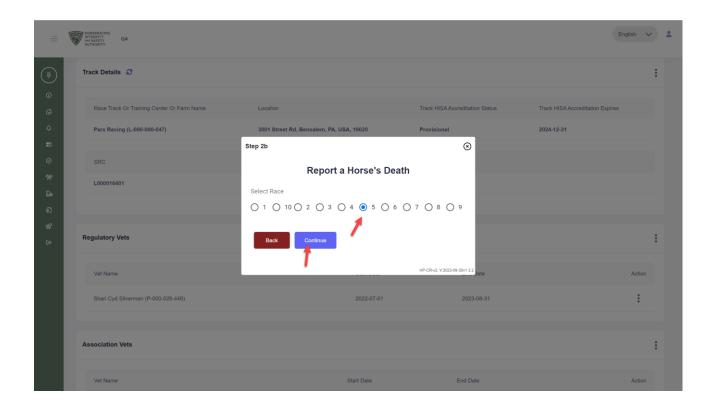

Select the name of the horse that you are reporting as deceased.

Click "Continue."

\*This is just a simulation. None of these horses have been reported as deceased.

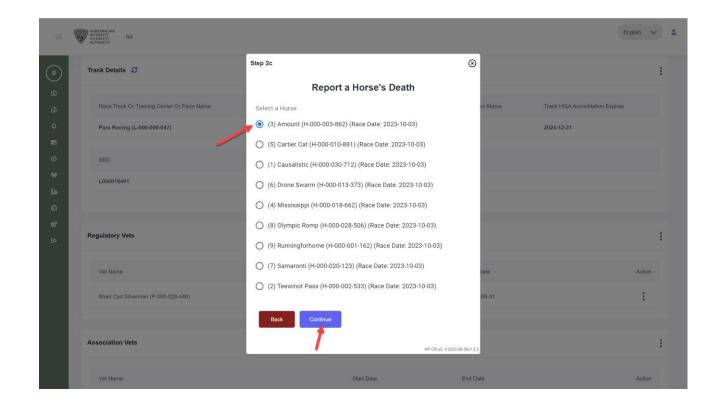

Choose the circumstances of the death.

Click "Continue."

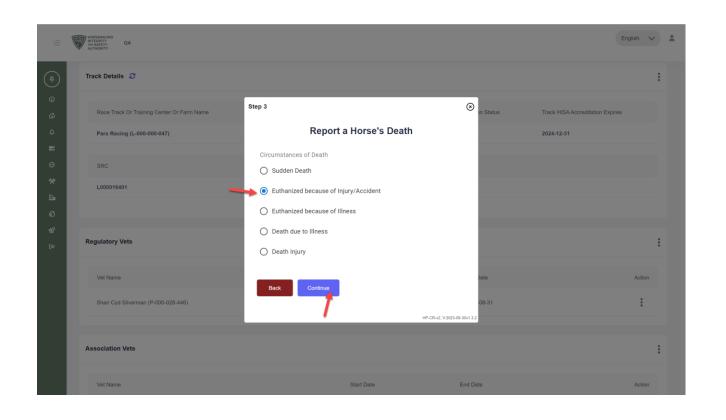

An injury number may populate from the system here. If not, fill one in or leave blank.

Confirm the date of the death. Click on the calendar icon to change the date, if needed.

Add notes and files, if available.

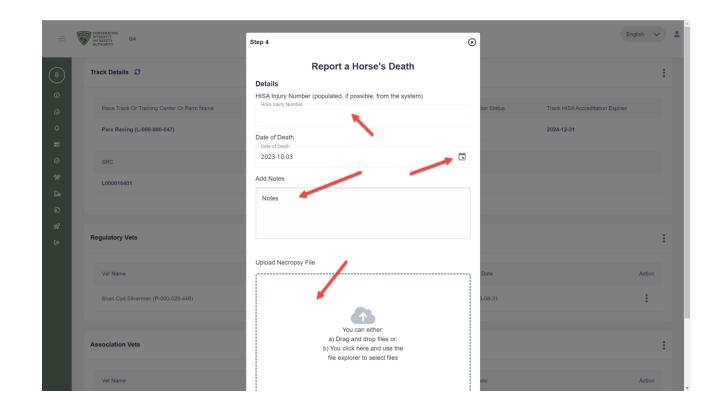

## Screen 15 Click "Continue."

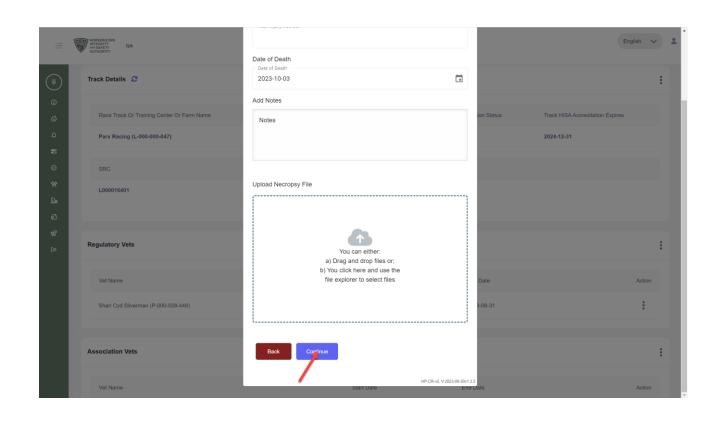

Read over this to confirm all information is accurate.

If correct, click "Continue."

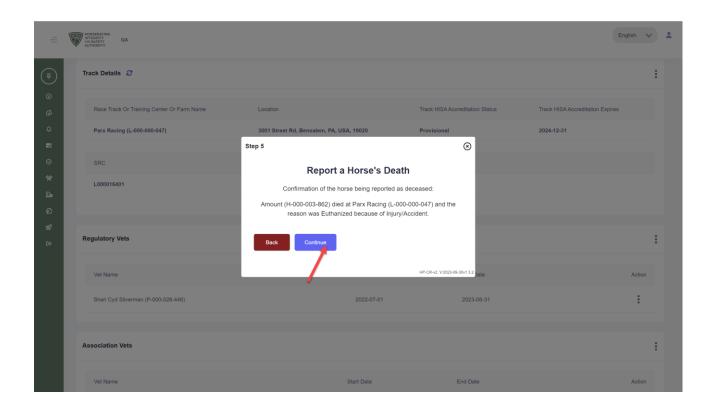

You have now reported a horse deceased to HISA.

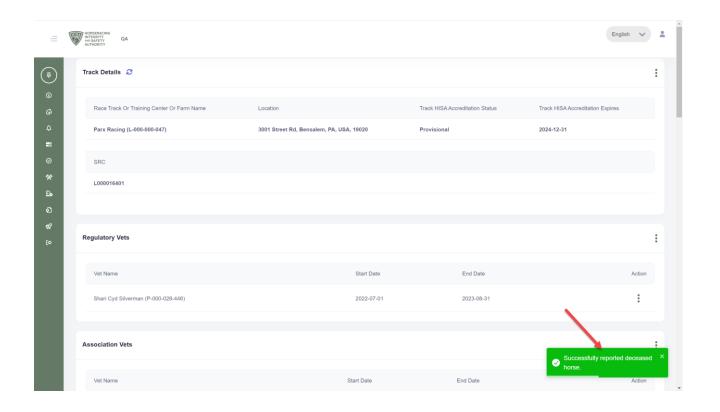